You can save your book to read offline by hovering over the left side of your browser and clicking on the **Menu** icon.

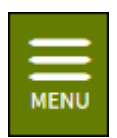

The menu will expand. Click **Offline Access**.

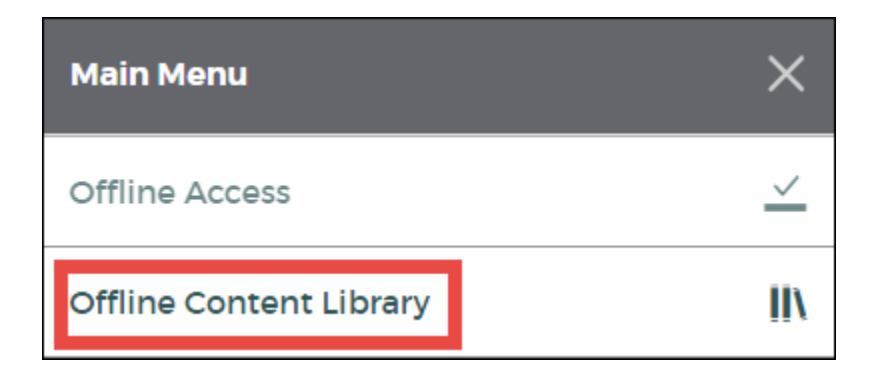

You must allow pop-ups to display on Read Now in order to save your book for offline access. If you have a pop-up blocker, you'll need to manually enable pop-ups to successfully save your book. Below is an example of what this will look like on a Chrome browser.

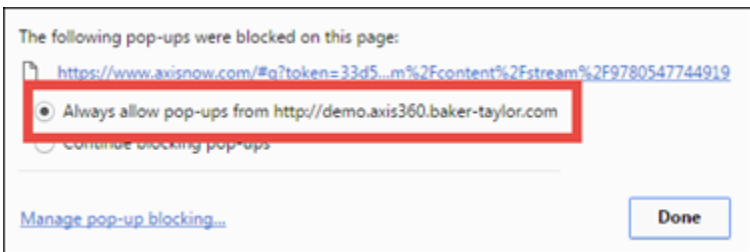

In addition, with some browsers, you will be asked to confirm that Read Now can store the offline book on your device. You will need to allow this in order to save your book.

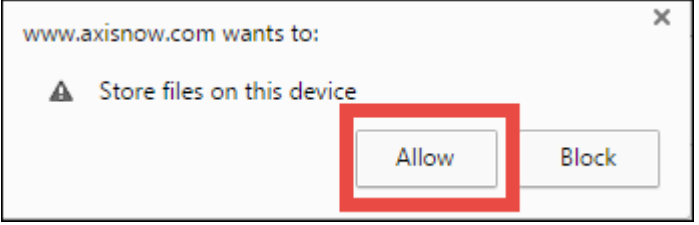

The browser will save your book for offline reading. You will receive the below success message when the book has been saved successfully. Make sure you bookmark the page you're on so you can easily return to your book when you are offline.

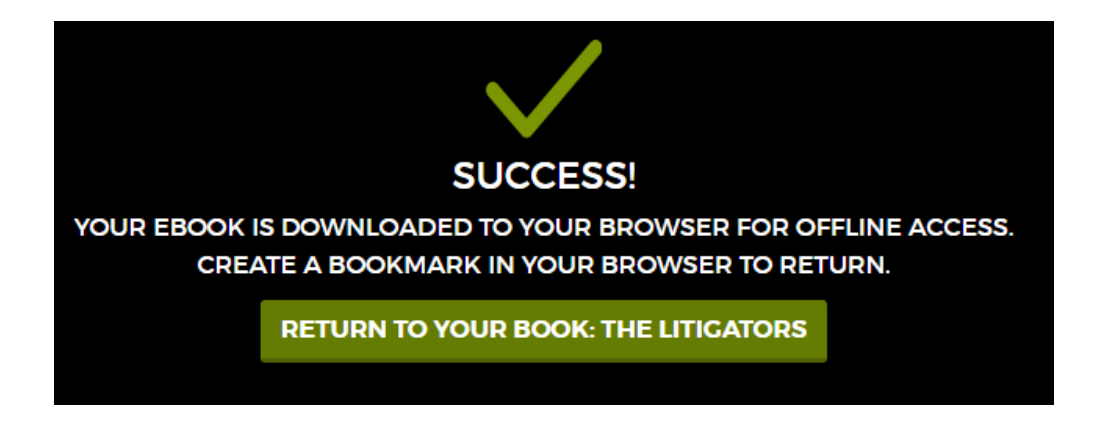

Click **Return to Your Book** to go back to your book and continue where you left off.

## **Access Your Book Offline**

To access the books you've saved for offline reading, click on your **saved bookmark** to go to your **Offline Content Library**. A list of the books you've saved for offline reading will display. Click on a book jacket to open your book and immediately begin reading!

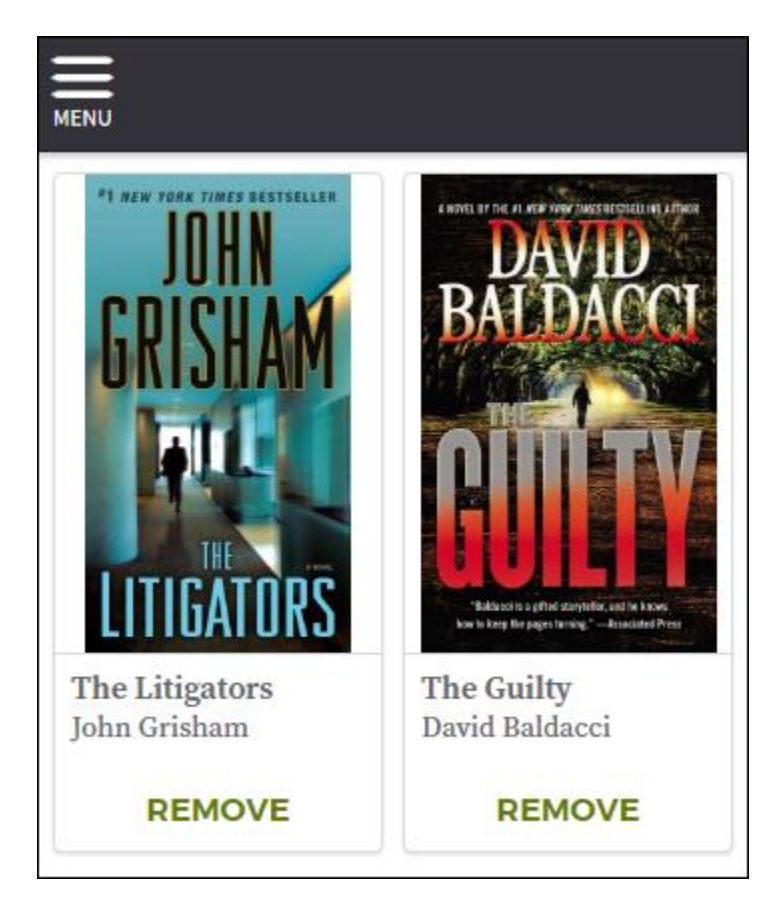

You can view your Offline Content Library at any time by going to the main **Menu** and then selecting **Offline Content Library**.

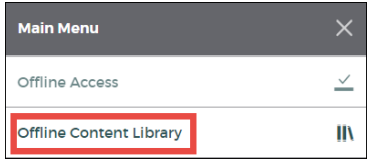